## <span id="page-0-0"></span>教室/設備マニュアル コンソールデスク【操作パネル】の使い方 インスタイム インタン インタン 1

- **1. マルチメディアシステムの開始**
	- ① 【**システム起動**】 をタップ
	- ※ 付随するAV機器が起動します。 (プロジェクターとスクリーンを除く)

#### **INDEX**

- 1. [マルチメディアシステムの開始](#page-0-0)
- 2. [音声の調整\(音量](#page-3-0)/切り替え)
- 3. [入力ソースの選択](#page-2-0)
- 4. [スクリーンの調整方法](#page-3-0)
- 5. [プロジェクターを一時的に停止](#page-3-0)
- 6. [天井カメラの調整](#page-4-0)
- 7. [システムの終了](#page-5-0)

Copyright ©2023 Meiji Gakuin University All Rights Reserved.

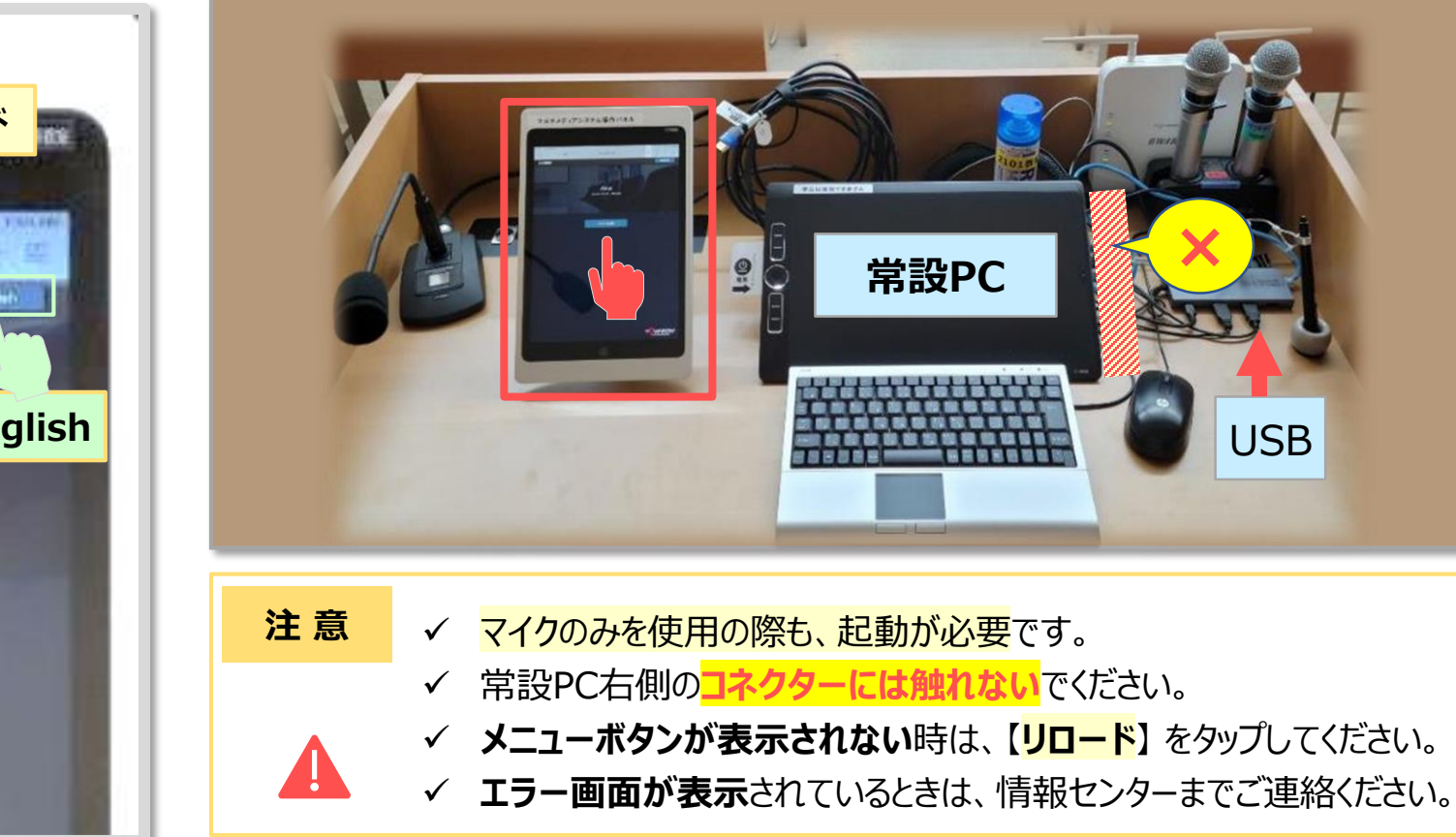

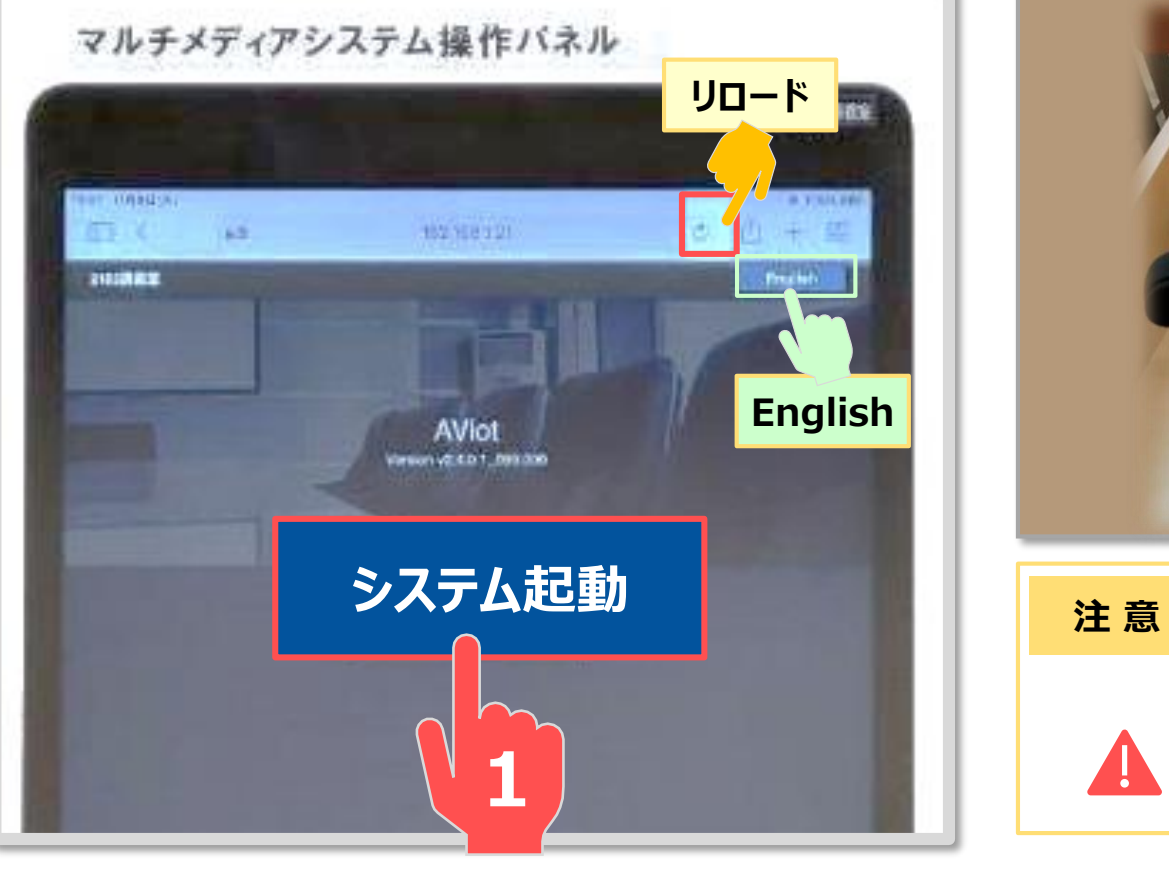

## 教室/設備マニュアル **コンソールデスク【操作パネル】の使い方** スポック メントリング 2

- **2. 音声の調整**
	- 【音声】 をタップ
	- a) **音量調整**
		- ・ マイク
		- ・ マルチメディア :PC他、マイク以外の音量

#### b) **音声切替** ※次ページ 【入力ソース】 と同じ

- ・ BD/DVD
- ・ 外部HDMI :持込PC
- ・ 常設PC
- ・ 無線映像 :PressIT

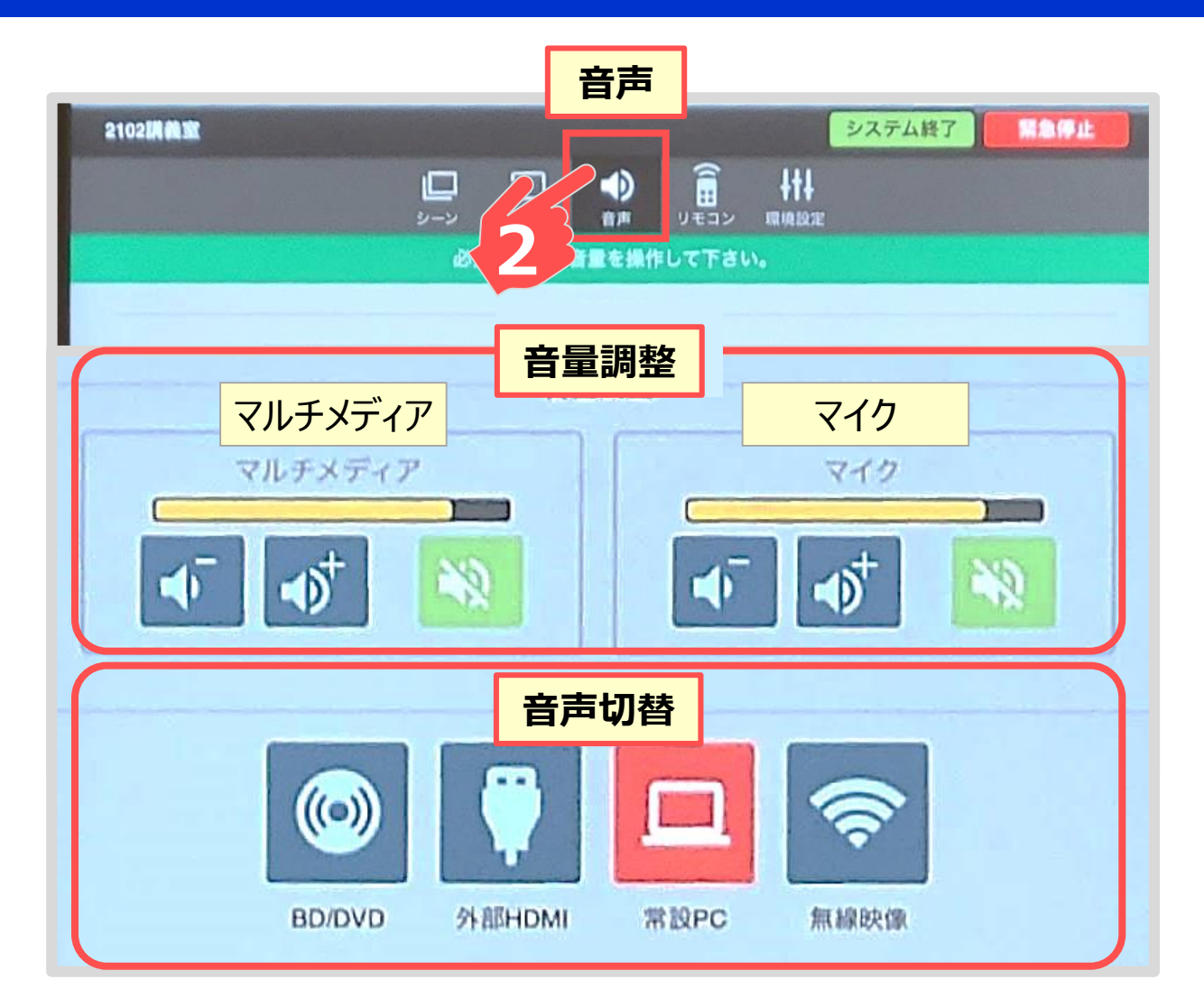

## <span id="page-2-0"></span>教室/設備マニュアル **コンソールデスク【操作パネル】の使い方** スポックス インスタン 3

- **3. 入力ソースの選択**
	- **【シーン】**をタップ
	- **スクリーンに投影する 【入力ソース】 をタップ** 同時に**プロジェクター**と**スクリーン**が起動します。
	- **※** 各機器の説明は、個々のマニュアルを参照
	- 1)**BD/DVD** :ブルーレイ / DVD
	- 2)**HDMI** :**持込PC** ※P.8 参照 :書画カメラ(OHC)※別マニュアル など
	- 3)**常設PC** :Wacom タブレット PC ※P.7 参照
	- 4)**ワイヤレス投影** :PressIT(プレスイット)**※**別マニュアル

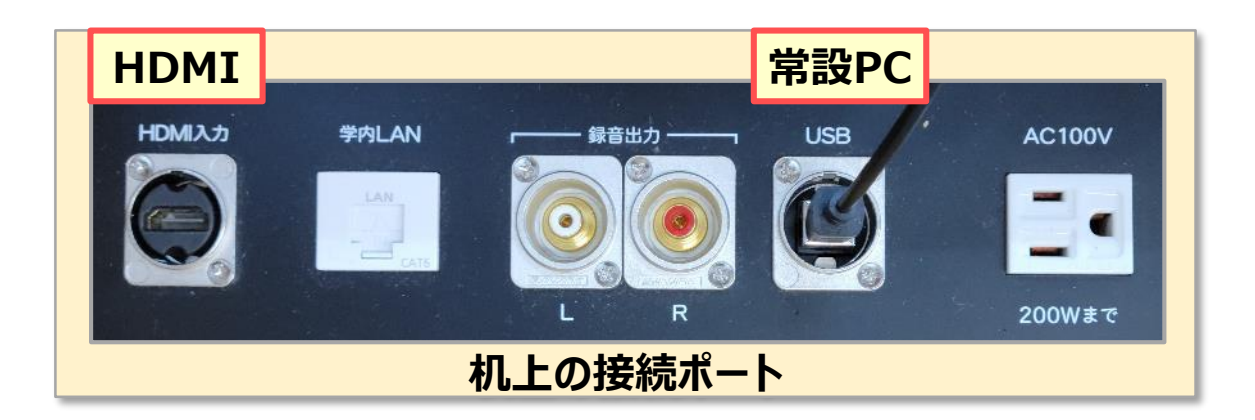

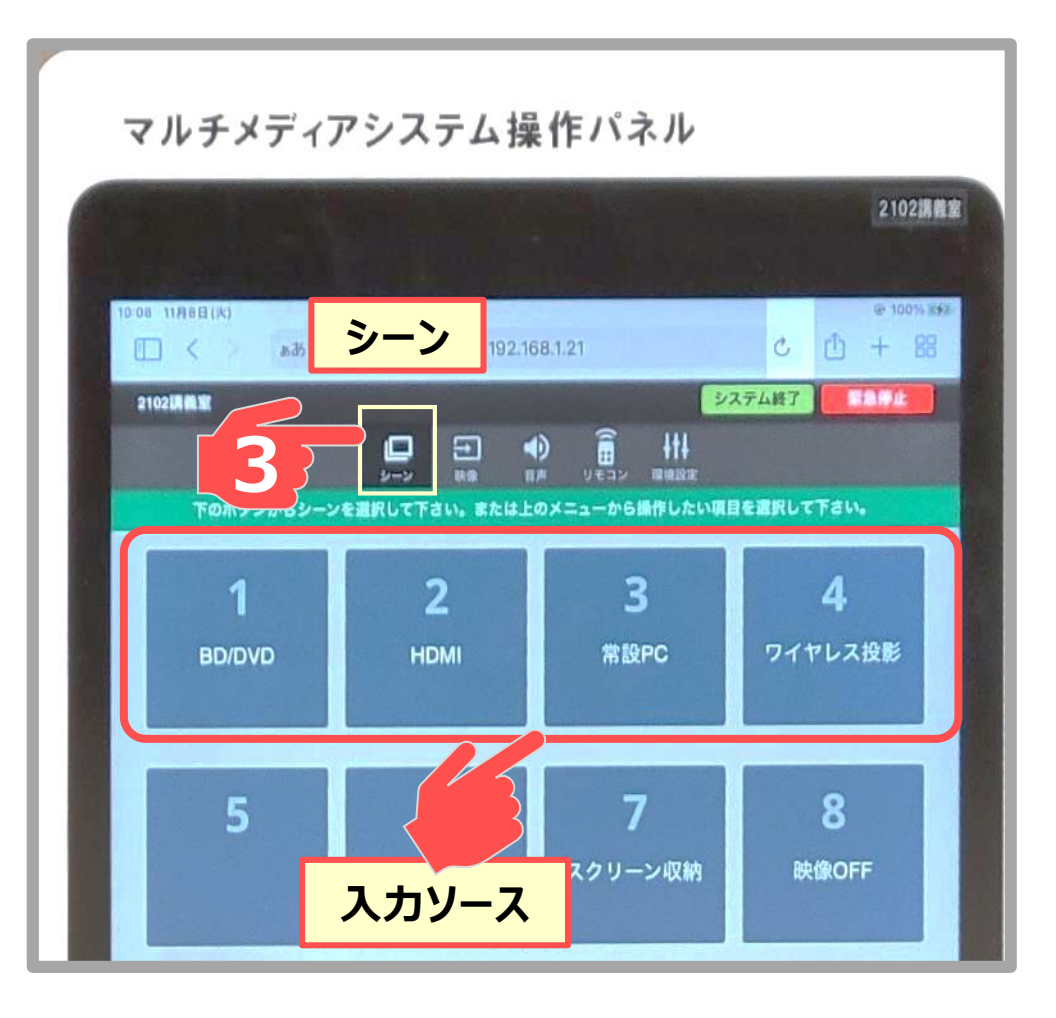

# <span id="page-3-0"></span>教室/設備マニュアル 4 **コンソールデスク 【操作パネル】 の使い方**

- **4. スクリーンの調整**
	- a) **完全に収納**するとき ※同時にプロジェクターもミュート
		- **【スクリーン収納】**メニューをタップ
	- b) **途中**で止めたいとき
		- ① 【**環境設定**】 をタップ
		- ② 【**スクリーン**】 をタップ
		- ③ 【**↑**】 【**↓**】 【**STOP**】 をタップして調整します

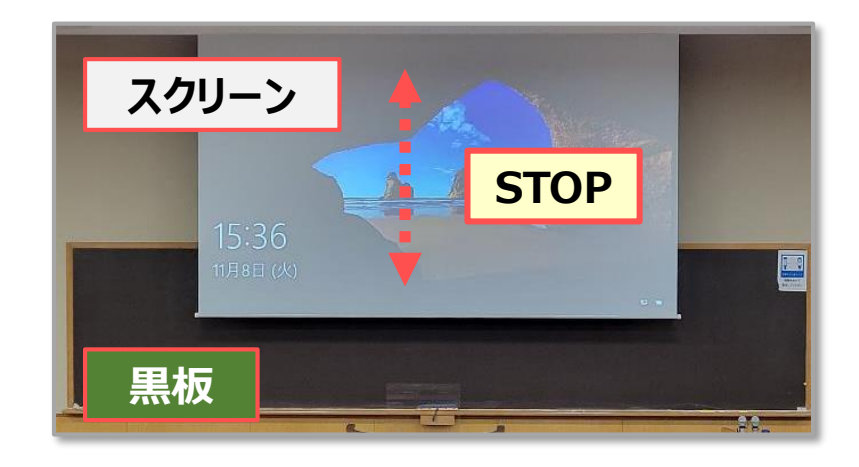

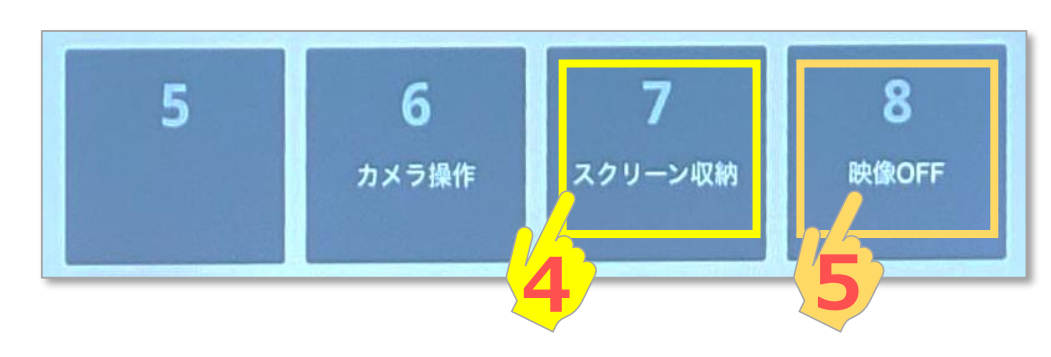

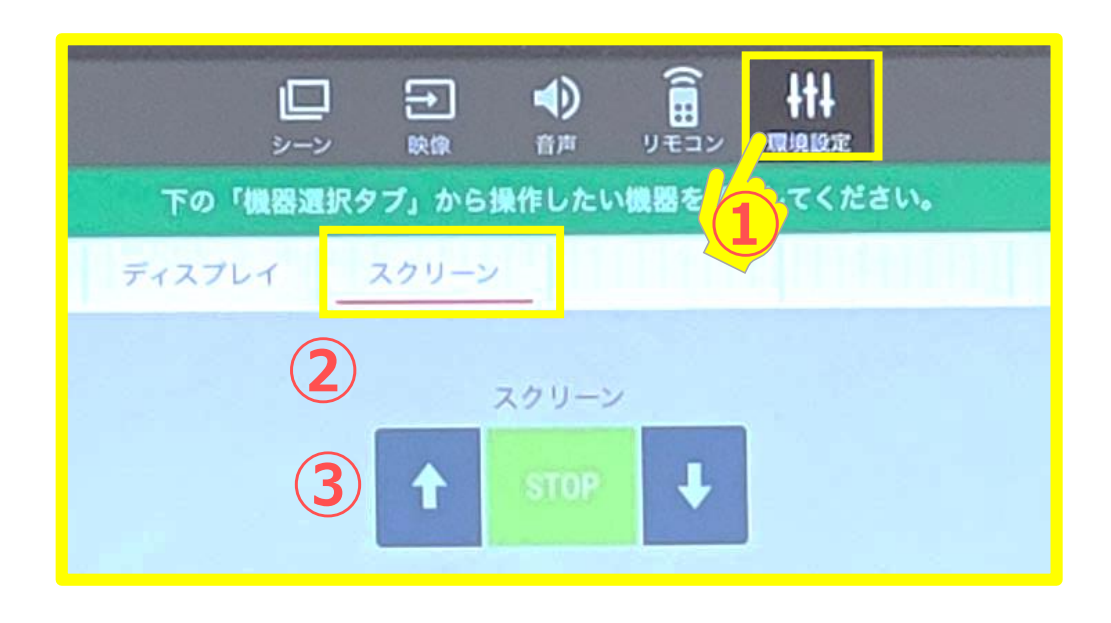

- **5. プロジェクターの投影を一時的に停止する(ミュート)**
	- 【**映像OFF**】 メニューをタップ
	- ※ 電源のOFFではありません。

すべてのAV機器の電源は、【システム終了】でOFFになります。

#### <span id="page-4-0"></span>教室/設備マニュアル **コンソールデスク【操作パネル】の使い方** スピック スピック スピック 5

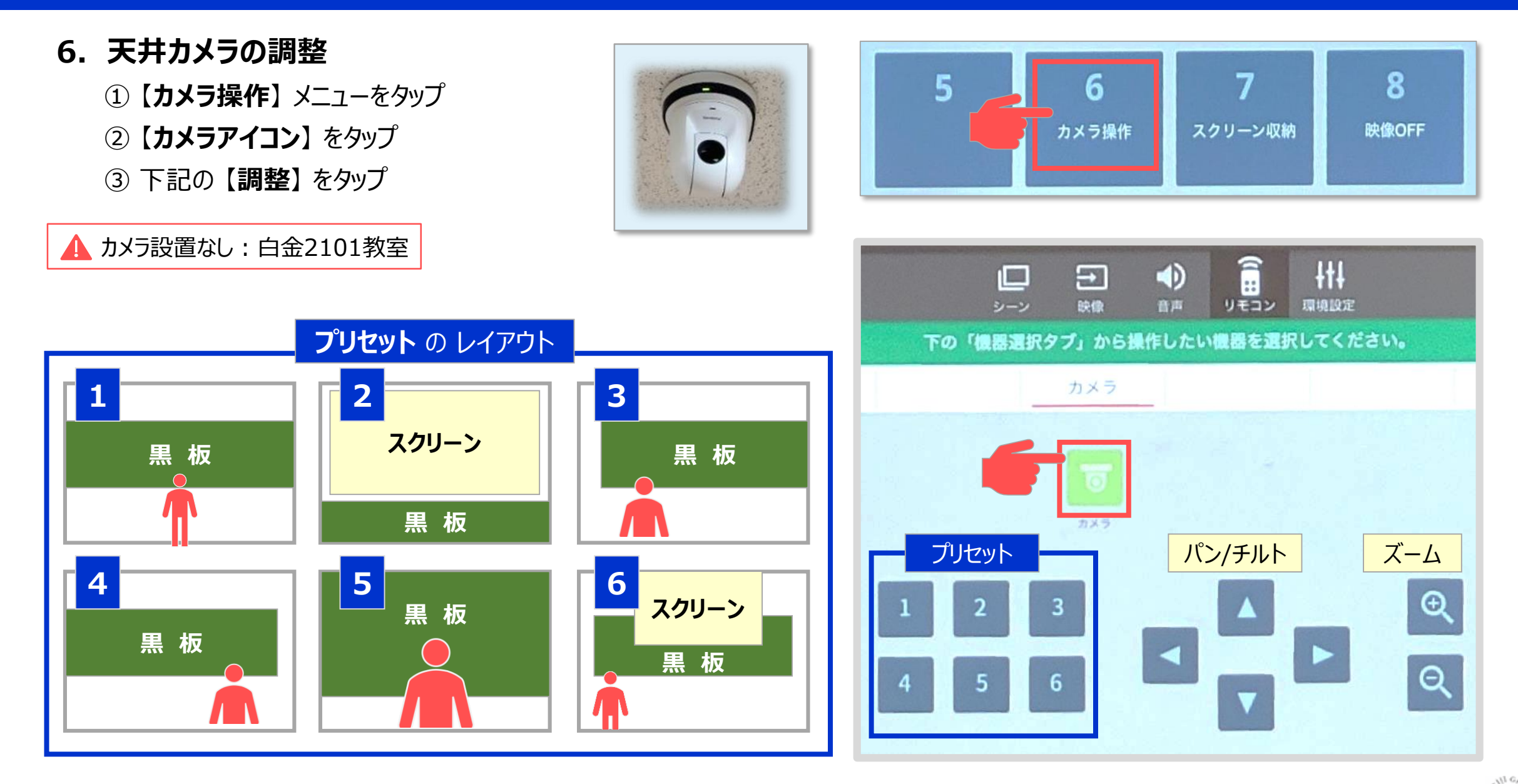

#### <span id="page-5-0"></span>**7. システムの終了**

- ① 【**システム終了**】 をタップ
- ② 確認メッセージに 【**はい**】 をタップ
- ※ プロジェクター・スクリーンを含む**AV機器の電源が切断**されます。
	- マルチメディアシステム操作パネル 2102講義室 **システム終了** 008 11月8日(火 100% 派标  $\mathbb{H}$   $\langle$ 画あ 需急停止 2102調整窗 o ₩ Ξ リモコン 下のボタンからシーンを選択して下さい。または上のメニューから操作した  $\overline{\mathbf{3}}$  $\overline{2}$ ۹ ワイヤレス投影 **HDMI** 常設PC **BD/DVD**
- 常設PCは、シャットダウンが必要です。
- 使用したケーブル類は、元の位置に戻してください。

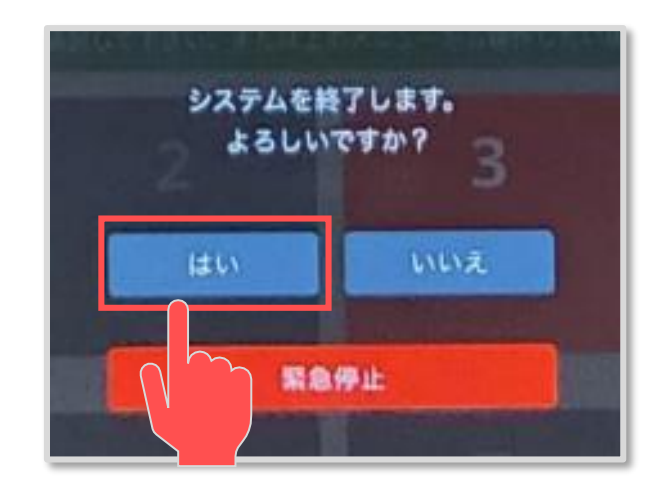

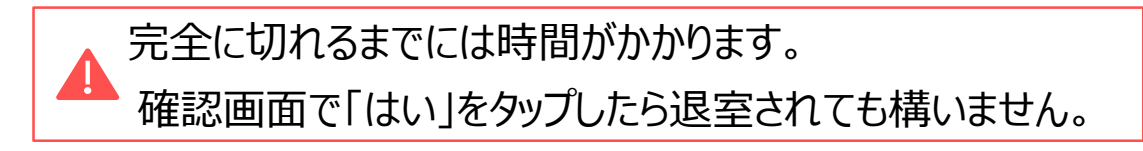

A

Copyright ©2023 Meiji Gakuin University All Rights Reserved.